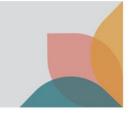

## How do I search for an application?

This task card demonstrates how to search for and view your applications when you have a registered account in BICON.

## Searching for an application via Permits Workspace

Once logged in to your account, select the **Permits** tab from the top menu on the home screen.

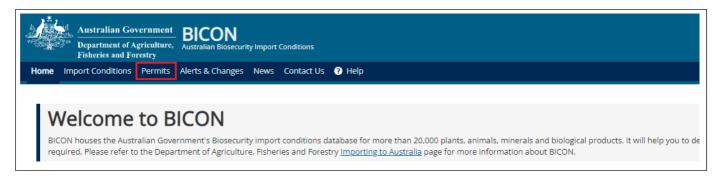

From the dropdown list under Are you looking for a Permit or Application? select Application.

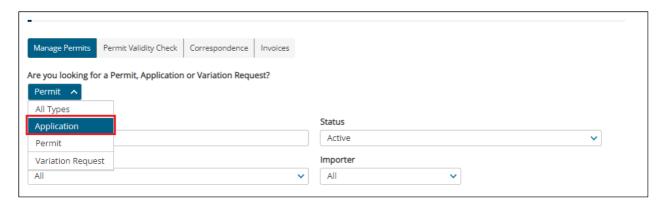

You will be presented with additional search filters. Populate the **Status, Importer and Importer Contact** fields as desired, then select **Search.** 

Note: The Applicant field will default to yourself.

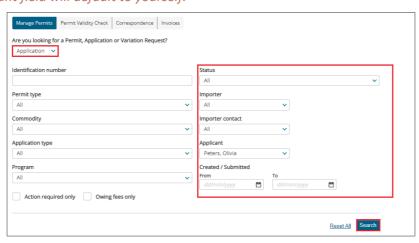

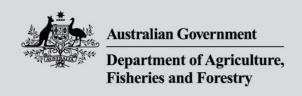

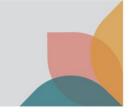

The search results will include applications matching your search criteria. To view an application, select the application ID **blue hyperlink.** 

| Application ID | Created    | <u>Importer</u> | Importer Contact | Applicant      | Application Type | Status    | Permit Type(s)                              |
|----------------|------------|-----------------|------------------|----------------|------------------|-----------|---------------------------------------------|
| 0008023107     | 12/04/2023 | SIMPSON, BART   | Simpson, BART    | Peters, Olivia | New              | Accepted  | Dairy                                       |
| 0008023087     | 12/04/2023 | SIMPSON, BART   | Simpson, BART    | Peters, Olivia | New              | Accepted  | Dairy                                       |
| 0007662475     | 07/12/2022 | SIMPSON, BART   | Simpson, BART    | Peters, Olivia | New              | Withdrawn | Cat or dog; Cat or dog; Cat or<br>read more |
| 0007662430     | 07/12/2022 | SIMPSON, BART   | Simpson, BART    | Peters, Olivia | New              | Finalised | Cat or dog; Cat or dog; Cat or<br>read more |

## From here you may also **Copy, Submit** or **Delete** Applications.

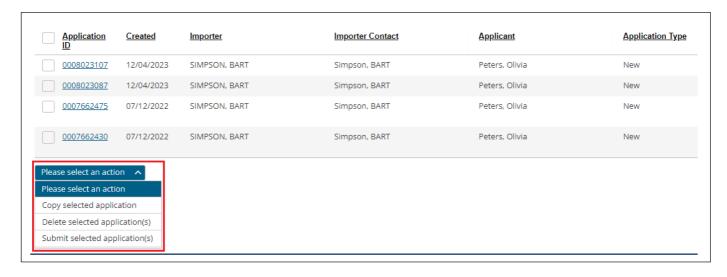